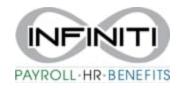

## **New Hire Instructions – From PRISM**

1. Click on New Hire or search New Hire in search bar

| PAYROLL HR BENEFITS        | MY COMPANY |  |  |
|----------------------------|------------|--|--|
| Company / Dashboard / Home |            |  |  |
| My Favorites               |            |  |  |
| Home                       |            |  |  |
| New Hire                   |            |  |  |

2. Fill in all Red boxes. These are required fields.

Employment Status

3. Some items may be <u>Blue & Underlined</u>- click on them to give you options

| HR / Action / New Hire                                                                                                    |                                                                                                    | Company: (1111) DEMO COMPANY                                                                                                    |  |  |  |
|----------------------------------------------------------------------------------------------------|----------------------------------------------------------------------------------------------------|----------------------------------------------------------------------------------------------------|--|--|--|
| New Hire<br>Work Location<br>Employer ID                                                                                                    | -No Items- V                                                                                                    |                                                                                                    |  |  |  |
| Social Security Number<br>Hire Type<br>Use Onboarding                                                                                                    | Select                                                                                                    | Employee ID                                                                                                    |  |  |  |
| Personal Information<br>First Name<br>Last Name<br>Middle Name<br>Nickname<br>Birth Date<br>Gender<br>Ethnic Code<br>Marital Status<br>Tobacco User<br>Handicapped<br>Preferred Language<br>Veteran<br>Vietnam Veteran<br>Disabled Veteran<br>Service Medal Veteran<br>Recently Separated Veteran<br>Other Protected Veteran | Select V<br>Select V<br>Select V<br>Select V<br>Not Selected V<br>Not Selected V<br>Not Selected V<br>Not Selected V<br>Not Selected V<br>Not Selected V<br>Not Selected V<br>Not Selected V | Resident Address   Address Line One   Address Line Two   ZIP Code   GeoCode   Octy   State   County   Home Phone   Mobile Phone   Personal Email Address   Work Email Address   Emergency Contact   Contact Name   Contact Telephone   Contact Relation |  |  |  |
| Employment Details<br>Company Start Date<br>Employer Start Date<br>Position                                                                                                    |                                                                                                    |                                                                                                    |  |  |  |

- 4. We recommend you also fill in either a **work or a personal e-mail**. This must be in the system for the employee to register for the employee portal and receive benefits information.
- 5. Company Start date and Employer Start date is the Employee Hire date
- 6. Since we collect copies of your completed I-9's, you only need to enter the I9 Citizenship Status of the I9 section:

| Form I-9 Completed?                 |
|-------------------------------------|
| 19 Originally from OnBoarding       |
| is originally non-onboarding        |
| Identification/Eligibility Document |
| Document Title Select 🗸             |
| Issuing Authority                   |
| Document Number                     |
| Expiration Date                     |
|                                     |
| 19 Miscellaneous                    |
| I9 First Name                       |
| I9 Middle Name                      |
| I9 Last Name                        |
| I9 Other Name Used                  |
| I9 Citizenship Status               |
| Alien Registration Number           |
| Form I-94 Admission Number          |
|                                     |
| Foreign Passport Number             |
| Country of Issuance                 |
| Alien Reg Expiration Date           |

7. Direct deposits can be entered at the time of hire or added later.

| Direct Deposit Information<br>Deposit Status | t 💙          | Pa           | y Types for Deposit | Select   | -       | v      |              |                |
|----------------------------------------------|--------------|--------------|---------------------|----------|---------|--------|--------------|----------------|
| + Account Type Iransit N                     | umber Bank I | Name Account | Number Pay Type     | Override | Method  | Amount | Limit Amount | Deposit Status |
| > x Select 🗸                                 |              |              | Select              | ✓ Sele   | ect 🗸 🗸 |        |              | Select 🗸 🔶     |
|                                              |              |              | -                   |          |         |        |              |                |
|                                              |              |              |                     |          |         |        |              |                |
|                                              |              |              |                     |          |         |        |              | -              |
|                                              |              |              |                     |          |         |        |              |                |

8. Click on the Save Button.

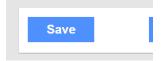

Your New Hire will show in the system after we have received your completed I-9. Please coordinate with your Payroll Specialist.